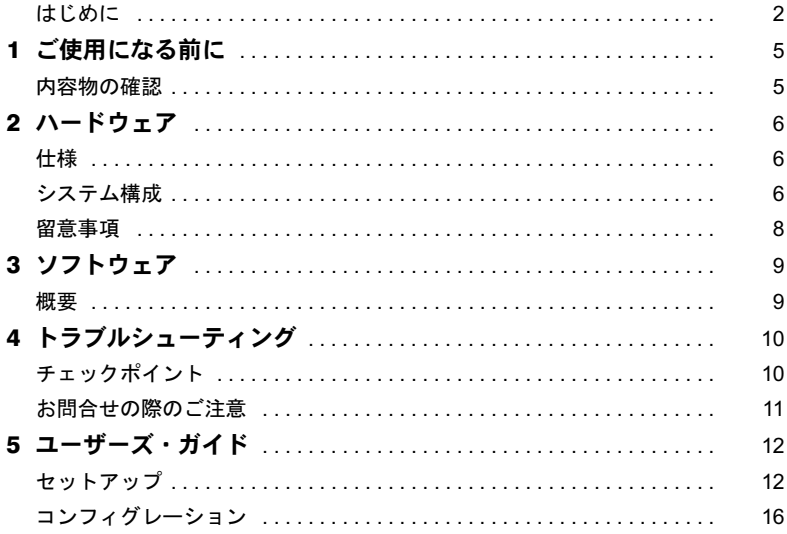

## <span id="page-1-0"></span>はじめに

このたびは、弊社の SCSI カード をお買い上げいただき、まことにありがとうございます。 本書は、SCSI カードのハードウェアと SCSI ドライバーズディスクの使用方法を説明して います。

ご使用になる前に本書をよくお読みになり、正しい取り扱いをされますようお願いいたし ます。

2004 年 5 月

#### 注 意

この装置は、情報処理装置等電波障害自主規制協議会(VCCI)の基準に基づくクラス B 情報技術装置です。 この装置は、家庭環境で使用することを目的としていますが、この装置がラジオやテレビジョン受信機に近 接して使用されると、受信障害を引き起こすことがあります。 この装置は、マニュアルに従って正しい取り扱いをしてください。

#### 本製品のハイセイフティ用途での使用について

本製品は、一般事務用、パーソナル用、家庭用、通常の産業用などの一般的用途を想定したものであり、ハ イセイフティ用途での使用を想定して設計・製造されたものではありません。 お客様は、当該ハイセイフティ用途に要する安全性を確保する措置を施すことなく、本製品を使用しないで ください。

ハイセイフティ用途とは、以下の例のような、極めて高度な安全性が要求され、仮に当該安全性が確保され ない場合、直接生命・身体に対する重大な危険性を伴う用途をいいます。 ・ 原子力施設における核反応制御、航空機自動飛行制御、航空交通管制、大量輸送システムにおける運行制

御、生命維持のための医療用機器、兵器システムにおけるミサイル発射制御など

## ■安全上のご注意

電気製品は安全のための注意事項を守らないと、火災などにより死亡など人身事故になる ことがあり危険です。事故を防ぐため、次のことを必ずお守りください。

#### □安全のため注意事項をお守りください。

この「安全上のご注意」をよくお読みください。

#### □故障したら使用しないでください。

不都合が生じた場合は、そのままお使いにならないで販売店または「富士通ハードウェア 修理相談センター」にご相談ください。

「富士通ハードウェア修理相談センター」の連絡先は、パソコン本体に添付の『取扱説明書』 をご覧ください。

#### □ 警告表示の意味

この取扱説明書および製品では、次の表示をしています。表示の内容を理解してから本文 をお読みください。

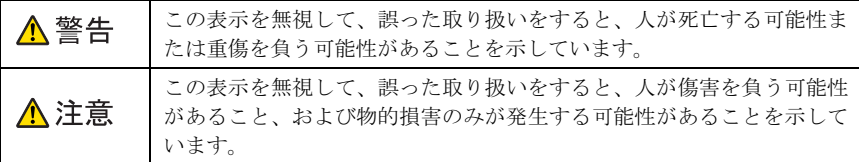

また、危害や損害の内容がどのようなものかを示すために、上記の表示と同時に次のよう な記号を使っています。

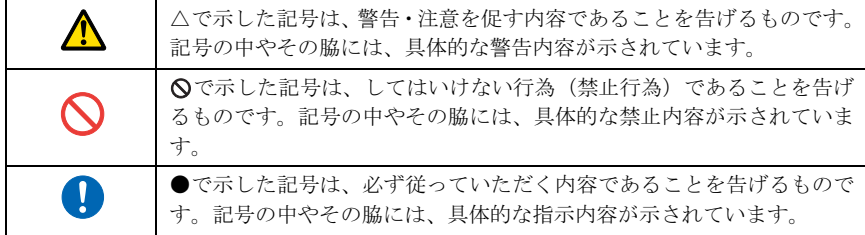

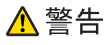

・ 分解や改造はしないでください。

本製品を分解したり、改造したりしないでください。故障や感電、火災などの原因とな ります。

・ 湿気、水濡れ、直射日光は避けてください。

感電や火災を防止するため、本体を次のような場所には放置しないでください。

- ・湿気やホコリの多い場所
- ・雨水などに濡れやすい場所
- ・車の中など直射日光のあたる場所

## △注意

- ・ 本製品を取り扱うときは、コネクタ部に手を触れないでください。
- ・ 極端な低温、高温での使用は避けてください。
	- ・ 強い衝撃を与えないでください。故障の原因となります。

## ■画面例およびイラストについて

表記されている画面およびイラストは一例です。お使いの機種やモデルによって、画面お よびイラストが若干異なることがあります。また、ホームページなどの画面例については、 情報が更新され、画面の一部やメニューの項目などが異なる場合があります。

## ■本文中の記号について

本文中に記載されている記号には、次のような意味があります。

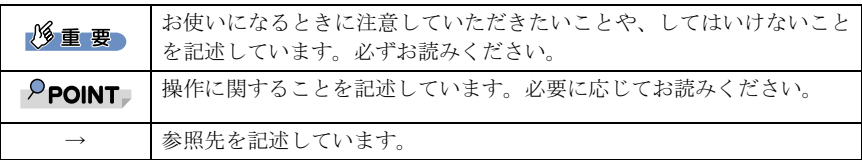

## ■商標について

Adaptec、AVA、SCSISelect は、Adaptec 社の登録商標です。

Microsoft、Windows、MS、MS-DOS は、米国 Microsoft Corporation の米国およびその他の国における 登録商標または商標です。

その他の各製品名は、各社の商標、または登録商標です。 その他の各製品は、各社の著作物です。

All Rights Reserved, Copyright© FUJITSU LIMITED 2004

## <span id="page-4-0"></span>■ ご使用になる前に

本製品は、FMV シリーズ本体と FMV 用 SCSI 周辺装置を接続するためのホスト アダプタカードとその関連ソフトウェアのパッケージです。

## <span id="page-4-1"></span>内容物の確認

本製品の添付品は、次のとおりです。確認してください。

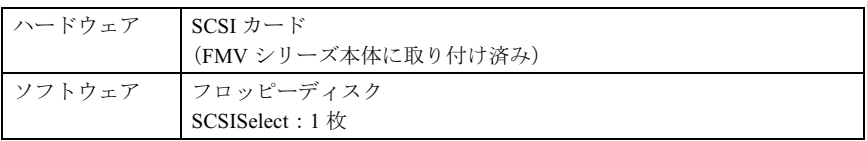

<span id="page-5-0"></span>本カードは Ultra SCSI をサポートしており、高速なデータ転送が可能です。カー ドの使用方法については、第 5 章の「ユーザーズ・ガイド」をご参照ください。

<span id="page-5-1"></span>仕様

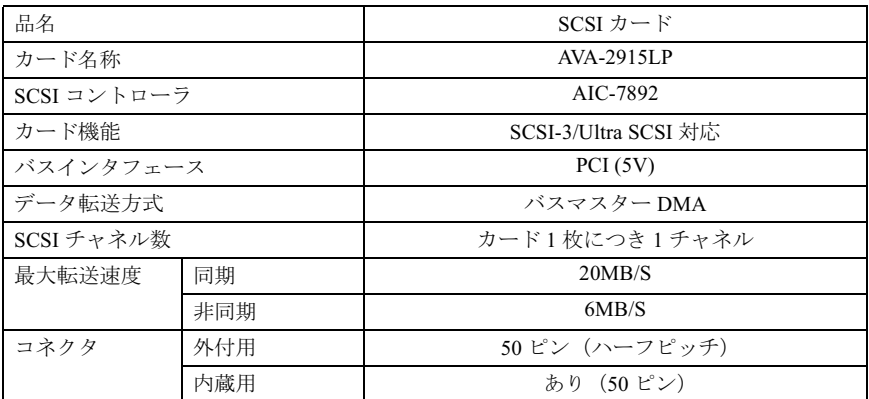

## <span id="page-5-2"></span>システム構成

本カードは、内蔵用または外付用の SCSI 装置を接続することが可能です(内蔵装置と外付 装置の混在はできません)。システムの最大構成は、以下のとおりです。

・内蔵装置のみを接続した場合:3 台まで

・外付装置のみを接続した場合:3 台まで

なお最大同期転送速度を 10MB/s 以下に設定した場合は、外付装置を最大 4 台まで接続する ことが可能です。この場合、接続された装置全てについて最大同期転送速度を 10MB/s 以下 に設定することが必要です。

設定方法については、「[コンフィグレーション」](#page-15-0)をご参照ください。

SCSI バスには、バスの両端に終端抵抗を接続する必要があります。本カードは高速な転送 をサポートしていますので、相応した終端抵抗を必要とします。

各システム構成における終端抵抗の状態について、以下に示します。

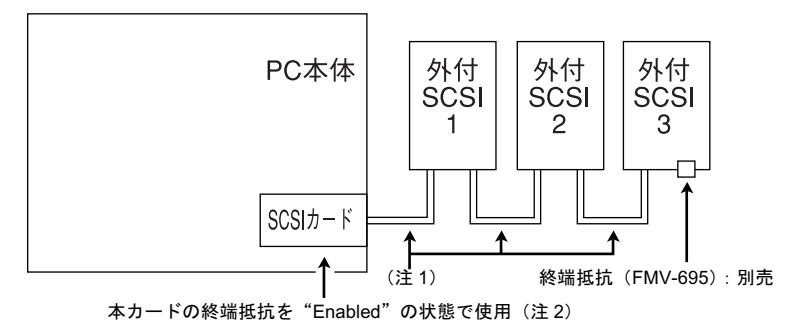

一台目の SCSI 装置を PC 本体から離れた位置に設置したい場合は、ケーブル長が 1m <sup>の</sup> SCSI ケーブル(FMV-CBL832)を使用してください。ただし、この場合の最大接続 台数は <sup>2</sup> 台となります。

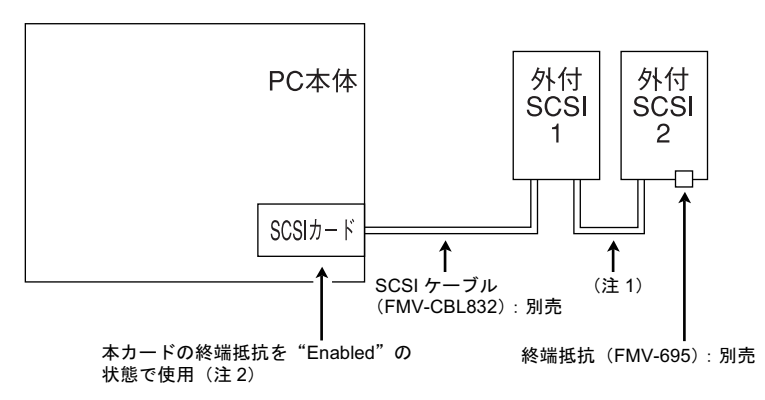

2 内蔵装置のみを接続した場合

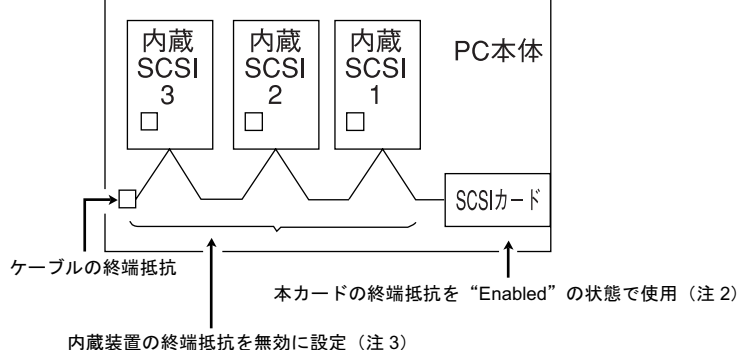

#### 3 外付装置のみを接続した場合

(最大同期転送速度を 10MB/s 以下に設定した場合)

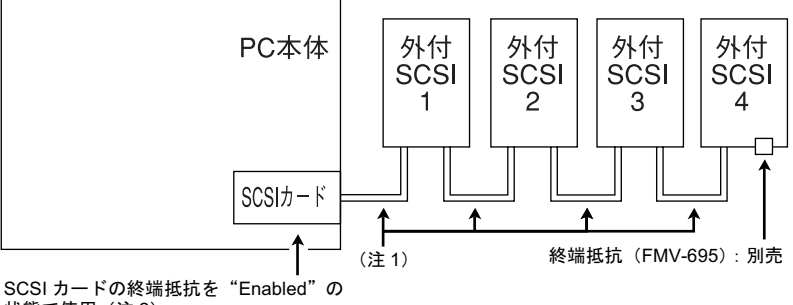

状態で使用 (注2)

- (注 1) 別売の SCSI ケーブル: FMV-CBL833 を使用してください。
- (注2) 本カード上の終端抵抗はデフォルトで自動(Automatic)に設定されています。通常は、設定変 更なしで使用できます。終端抵抗の設定方法については、[「ユーザーズ・ガイド」](#page-11-0)を参照してく ださい。
- (注 3) 別売の内蔵 SCSI ケーブル: FMV-CBL834 を使用してください。その際、内蔵 SCSI 装置の終 端抵抗はすべて無効に設定してください。

## <span id="page-7-0"></span>留意事項

1 SCSI 装置の接続

安定したデータ転送を行うため、内蔵装置と外付装置は混在させないでください。

2 Host Adapter SCSI Termination 機能に関する設定

出荷時の設定は"Automatic"であり、この場合は本カードにケーブルを接続し終端抵 抗を付けた状態で使用してください。

3 Windows 2000/XP の省電力対応について

本製品は、パソコン本体の省電力機能である ACPI(Advanced Configuration and Power Interface)モードに対応しています。

ACPI モードでは、次の表で○になっている ACPI モードのスタンバイ状態 ( スタンバ イモード)に対応しています。

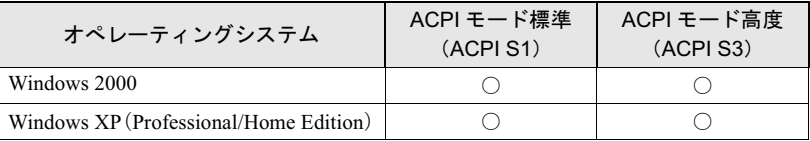

ACPI モードでお使いの場合は、対応しているスタンバイモードに設定してお使いくだ さい。

スタンバイモードの変更方法は、パソコン本体の『FMV マニュアル』をご参照くださ い。

<span id="page-8-0"></span>添付の SCSI ドライバーズディスクについて説明します。

## <span id="page-8-1"></span>概要

本ソフトウェアは、FMV シリーズの SCSI カード用ドライバソフトウェアです。 Windows 2000 環境のみサポートしています。

#### $P$ POINT

 本 SCSI カード用のドライバソフトウェアは、パソコン本体添付の「ドライバーズ CD」に格納 されています。ドライバの格納フォルダについては、「ドライバーズ CD」内の「IndexCD.htm」 をご覧ください。

なお、ドライバを格納しているフォルダには、ドライバの説明書として次の 2 つのファイルが 格納されています。

・Readme.txt…ドライバの取扱説明書

ドライバの対象や留意事項が記述されています。ドライバのインストールの前に必ずお読み ください。

- ・Install.txt…ドライバのインストール手順説明書 ドライバのインストール方法が記述されています。ドライバをインストールする場合にはこ の手順に従ってください。
- ▶ Windows XP では、Windows XP に標準で添付されているドライバをお使いください。

<span id="page-9-0"></span>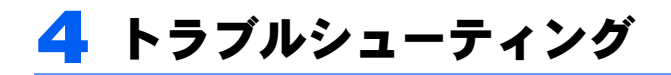

<span id="page-9-1"></span>チェックポイント

本カードを使用時になんらかの問題が発生した場合には、まず、以下のポイントをチェッ クしてください。

- 1 SCSI 装置について
	- ・装置電源は本体電源より先にまたは同時に入っていましたか?
	- ・同一の SCSI-ID が設定されていませんか? <sup>1</sup> つの SCSI バス上の装置は個別の ID を持つ必要があります。
	- ・終端抵抗およびケーブルは正しく設定されていますか? 外付用の終端抵抗およびケーブルは、弊社純正品をお使いください。 終端抵抗付内蔵用ケーブルを使用する場合は、内蔵装置の終端抵抗はすべて OFF <sup>に</sup> する必要があります。
- 2 ドライバのセットアップについて
	- ・本ドライバーズディスクのドライバを使用していますか?
	- ・ドライバ起動時にエラーメッセージが表示していませんか? 各章のエラーメッセージの項を参考にして、再確認してください。
	- ・OS にデバイスドライバの管理機能がある場合、正しく設定が表示されますか?

## <span id="page-10-0"></span>お問合せの際のご注意

上記のチェックポイントを確認した上で問題が解決しない場合は、弊社のサポート窓口ま でお問合せください。その際、以下の点をあらかじめご確認くださるようお願いします。

#### 1 不具合内容と発生までの手順

(例:FMV-W620 に本カードを入れて、Windows 2000 を起動したが、デバイスマネー ジャ上で SCSI デバイス(例:ハードディスク)が認識できていない。)

#### 2 ハードウェア環境

- ・パソコン本体のモデル名(注):(例:FMV-W620 MODEL FMVW20X230) 注)本体背面の銘版をご覧ください。
- ・カードの設定

(例)

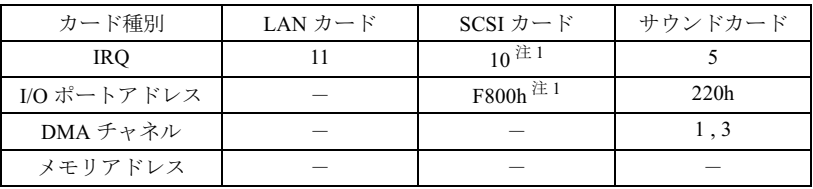

注 :設定に重複がないことを確認してください。

注1:PCI により自動設定されます。

・SCSI 装置の接続形態例)(注:内蔵装置と外付装置の混在はできません)

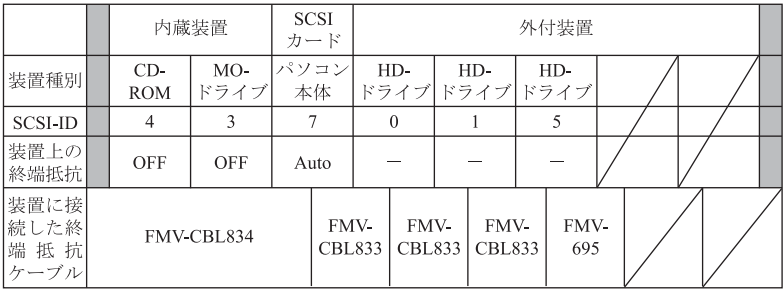

・ディップスイッチ/ SCSI Select での変更部分:

( $\overline{\emptyset}$ : Host Adapter BIOS Enabled  $\rightarrow$  Disabled)

#### 3 ソフトウェア環境

- ・オペレーティングシステム:(例:プレインストールの Windows 2000)
- ・システムの設定ファイル:(例:DOS の場合の config.sys/autoexec.bat の内容)
- 4 その他

お客様でシステムに何らかの変更(BIOS のバージョンアップ、ハードウェア/ソフト ウェアの追加や交換)をしている場合には、その旨お知らせください。

<span id="page-11-1"></span><span id="page-11-0"></span>セットアップ

本カードは、パソコンの PCI バスと SCSI デバイス(ディスクドライブ、CD-ROM ドライ ブ、光磁気ディスクドライブ、テープドライブなど)との間の強力なマルチタスキングイ ンタフェースとして機能します。

. *- , , . .*<br>図 1 に本カードの主要コンポーネントを示します。

本カードを構成しなければならない場合、SCSISelectTM コンフィグレーションユーティリ ティを使用することでパソコンの本体カバーを開けたり、カードを操作したりせずに、SCSI カードの設定を変更することができます。SCSISelect ユーティリティには、ハードディスク ドライブにあるディスクメディアを低レベルフォーマットし、検査するユーティリティも 入っています。

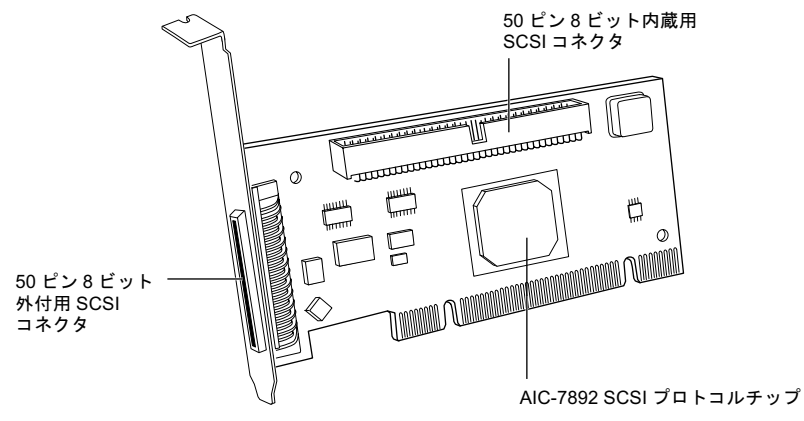

図 1. 本カードのレイアウト

## ■SCSI カードのインストール

SCSI カードをインストールするには、下記の手順に従ってください。すでにパソコンに SCSI カードが組み込んである場合には、この作業は不要です。

#### $P$ POINT

- ▶本カードなどの拡張カードをインストールする時の特別の操作や指示については、パソコンの 説明書を参照してください。
	- 1. パソコンと周辺装置の電源を切り、電源コードを外してください。
	- 2. パソコンのカバーを取り外します。
- <span id="page-12-0"></span>3. バスマスタデータ転送機能をサポートする未使用の 32 ビット PCI 拡張スロットを捜しま す。ネジを外し、カードスロットの開口部を覆っているブラケットを外してください。(パ ソコンに SCSI カードを固定するときに使用するので、ネジはなくさないようにしまって おいてください。)
- 4. PCI 拡張スロットの中に SCSI カードを差込みます。接触部がスロットにきちんとはまる ように、しっかり押し込んでください。
- 5. SCSI カードが拡張スロットにしっかり固定されたら[、手順](#page-12-0) 3 で取り外したネジを使い、 SCSI カードのブラケットを固定します。

まだパソコンのカバーを戻したり、パソコンや周辺装置を電源に接続したりしないでください。

#### <span id="page-12-1"></span>■SCSI インタフェースについて

SCSI デバイスをインストールする前に、ここで説明する SCSI の基本的概念を理解してお いてください。この概念説明は、SCSI カードとデバイスをセットアップし、正しく機能さ せる上で必要です。

#### $\Box$  SCSI ID 番号

SCSI カード自体はもちろん、SCSI カードに接続されるすべての SCSI デバイスに、それぞ れ独自の SCSI ID を割り当てなければなりません(本カードでは <sup>0</sup> <sup>~</sup> <sup>7</sup>)。SCSI ID は下記の 2 つの目的のために使用されます。

- ・SCSI バスにあるそれぞれの SCSI デバイスを独自に定義するため
- ・SCSI バスでのデバイスの優先順位を決めるため

本カードに接続された SCSI デバイスの場合、SCSI ID 7 が最も高い優先順位を持ち、SCSI ID 0 が最低順位となります。

#### $P$ POINT

▶ SCSI ID には、デバイスを SCSI カードにケーブル接続する順番を示す働きはありません。

SCSI カードの ID は、デフォルト設定の SCSI ID 7 のままにしておくようにお奬めします。 何らかの理由で、本カードの SCSI ID を変更しなければならない場合は、「[SCSISelect](#page-15-1) ユー [ティリティ](#page-15-1)」(→ [P.16](#page-15-1)) をお読みください。ハードディスクやその他のデバイスの SCSI ID を変更する場合は、各デバイスの説明書を参照してください。

パソコンに複数の SCSI カードをインストールする場合は、各カードは別の SCSI バスを作 ります。SCSI ID は、ID を別の SCSI バスにデバイスを割り当てる限り、同じ番号を再度使 用することができます(たとえば、各 SCSI バスに、SCSI ID 0 のデバイスを作ることが可 能です)。

#### <span id="page-12-2"></span>□ SCSI ターミネータ

信頼性の高い通信を確保するためには、必ず SCSI バスを正しく終端処理しなければなりま せん。この終端は、ターミネータまたは終端抵抗と呼ばれているレジスタを使って制御し ます。ターミネータは、SCSI バスの両端に置きます(または、両端のターミネータを有効 します)。この両方の端の間にある全てのデバイスでは、ターミネータを外しておかなけれ ばなりません(または、無効にします)。

#### 本カードの終端処理

本カードでの終端は、SCSISelect ユーティリティのソフトウェアコマンドを使って制御しま す。デフォルト設定は Automatic(自動)で、次のように機能します。

- ・本カードにより内蔵用 SCSI コネクタまたは外付用 SCSI コネクタのどちらかに、ケーブ ルが接続されていると検知された場合、そのターミネータは有効になります(本カード は SCSI バスの端にあります)。
- ・本カードによりケーブルが内蔵用 SCSI コネクタと外付用 SCSI コネクタの両方に、接続 されていると検知された場合、そのターミネータは無効になります(本カードは両端に ある SCSI バスの間にあります)。

本カードの設定はデフォルトの Automatic(自動)のままにしておくようにお奬めします。 本カード のターミネータ設定をマニュアルで有効、または無効にするには、「[SCSISelect](#page-15-1) [ユーティリティ」](#page-15-1)(→ [P.16](#page-15-1))をお読みください。

#### SCSI デバイスの終端処理

各 SCSI デバイスの終端を有効にするか、無効にするか判断する方法については、それぞれ のデバイスの説明書をお読みください。ほとんどの内蔵用 SCSI デバイスは、ジャンパやス イッチを制御することで終端設定ができるようになっています。またレジスタモジュール を取り付けたり、取り外したりしなければターミネータ設定のできない内蔵用 SCSI デバイ スもあります。また外付用 SCSI デバイスの場合ほとんどが、コネクタ状の終端抵抗をつな いだり、外したりして終端を制御しています。

## ■SCSI デバイスの接続

接続可能な台数については、「[システム構成」](#page-5-2)を参照してください。

#### □内蔵用 SCSI デバイスの接続

内蔵用 SCSI デバイスを接続している場合は、内蔵用 SCSI ケーブルにすべてのデバイスを 接続できるだけの十分のコネクタがついているか確認してください。

- 1 インストールする SCSI デバイスのそれぞれの用意をしてください。デバイ ス SCSI ID とターミネータを構成します(ケーブルに接続されている最後の 内蔵用デバイスを終端します)。手順については、各デバイスの説明書と「SCSI [インタフェースについて」](#page-12-1)(→ [P.13](#page-12-1)) を参照してください。
- 2 パソコンに SCSI デバイスをインストールしてください。手順は、パソコン とデバイスの説明書を参照してください。
- 3 内蔵用 SCSI ケーブルの片方の端にあるコネクタを、SCSI カードの内蔵用 SCSI コネクタに接続してください。 ケーブルのコネクタのピン <sup>1</sup> を、SCSI カードのコネクタのピン <sup>1</sup> と並べます。コネク タのピン <sup>1</sup> には通常、小さい三角のマーク(▲)または「1」の印が付いています。
- 4 ケーブルにある残りのコネクタを、デバイスの背面にあるコネクタにプラグ 接続します。

ケーブルのカラーの縞模様を、デバイスコネクタのピン <sup>1</sup> と並べます。

5 パソコンの電源から SCSI デバイスにある電源コネクタに接続します。

□外付用 SCSI デバイスの接続

SCSI カードに外付用 SCSI デバイスを接続する場合は、インストールするそれぞれのデバ イス用に外付用 SCSI ケーブルを用意してください。

- 1 インストールする SCSI デバイスのそれぞれの用意をしてください。SCSI ID を設定し、終端抵抗を最後の外付用デバイスに接続します。デバイスの説明書と「SCSI [インタフェースについて](#page-12-1)」(→ [P.13](#page-12-1)) を参照してください。
- 2 外付用 SCSI ケーブルの片方の端にあるコネクタを、SCSI カードの外付用 SCSI コネクタに接続してください。
- 3 ケーブルのもう片方の端にあるコネクタを、外付用 SCSI デバイスにある SCSI コネクタの何れか 1 つに接続します。
- 4 他の外付用 SCSI デバイスを接続する場合は、それぞれのデバイスを 1 つ前 のデバイスに接続し、すべての外付用 SCSI デバイスを接続するまで、デイ ジーチェーン状に接続を繰り返します(図 2 を参照)。

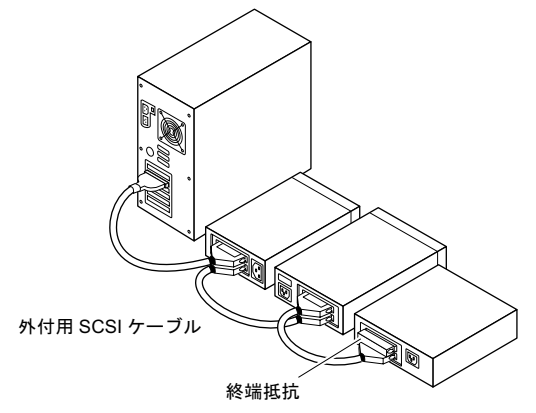

図 2. 外付用 SCSI デバイスのデイジーチェーン接続

#### ■電源ケーブルの接続

<sup>す</sup>べての電源スイッチがオフになっていることを確認し、パソコンのカバーを戻し、それ からパソコンと周辺装置に電源ケーブルを再接続します。パソコンや周辺装置の電源を入 れる前に、[「コンフィグレーション](#page-15-0)」(→ [P.16](#page-15-0))の説明を読んでください。パソコンと SCSI カードの構成に必要な情報が記載してあります。

## <span id="page-15-0"></span>コンフィグレーション

#### <span id="page-15-1"></span>■SCSISelect ユーティリティ

本カードには、メニュー方式の SCSISelect コンフィグレーションユーティリティが入って おり、このユーティリティによりパソコンを開けたり、ボードを操作したりせずに、SCSI カードの設定を変更することができます。SCSISelect には SCSI ディスクユーティリティも 入っており、SCSI ハードディスクドライブのディスクメディアを低レベルフォーマットし たり、検査したりすることができます。

#### □ SCSISelect ユーティリティの起動

付属の SCSISelect ユーティリティのフロッピーディスクをパソコン本体のフロッピーディ スクドライブに入れ、電源を入れるか、再起動します。

#### SCSISelect メニューの使用

SCSISelect はメニュー方式で、選択できるオプションを一覧表示します。オプションを選択 するには、↑と↓のキーを使いカーソルを選択したいオプションまで移動し、Enter を押し ます。

オプションを選択するため、更に別のメニューを表示させなければならない場合もありま す。Esc キーを押せば、いつでも前のメニューに戻ることができます。オリジナルの SCSISelect デフォルト値を回復したい場合は、F6 キーを押してください。F5 キーは、<sup>1</sup> <sup>回</sup> 押す毎にカラー画面と白黒画面との間で切り換えることができます。(モニタの機種によっ てはこの機能が働かないものもあります。)

#### SCSISelect の終了

SCSISelect を終了するには、終了したいかのプロンプトのメッセージが出るまで Esc キーを 押してください(本カードの設定を変えてあると、終了する前に変更を保存したいか質問 するプロンプトが出されます)。このプロンプトで、Yes を選択すると終了し、任意のキー <sup>を</sup>押すとパソコンはリブートします。SCSISelect <sup>で</sup>何か変更した場合には、パソコンをリ ブートしなければこの変更は有効となりません。

#### □ SCSISelect のデフォルト設定

本カードは、下記の表に示すようにデフォルト設定されています。大体の PCI パソコンは、 このデフォルト設定で正しく作動することができます。このデフォルト設定を変更する必 要がない場合は、SCSISelect を実行する必要はありません。

どんなときに設定変更が必要となるかについては、本書下記の各設定の説明を参照してく ださい。

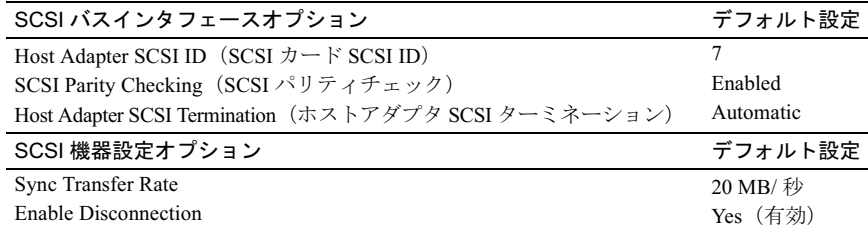

#### SCSI バスインタフェースオプション

基本となる SCSI カードの設定は、SCSISelect の設定の中で最も変更を必要とする設定です。

- · Host Adapter SCSI ID (ホストアダプタ SCSI ID) -このオプションを選択することで、ホ ストアダプタすなわち SCSI カードの SCSI ID を設定することができます。デフォルトの 設定は SCSI ID 7 で、この場合、SCSI バスの中で SCSI カードが最も高い優先順位を持つ ことになります。SCSI カードの SCSI ID の設定は <sup>7</sup> のまま変えないようにすることをお 奬めします。
- ・SCSI Parity Checking(SCSI パリティチェック)-このオプションを選択することにより、 SCSI バスでデータが正確に転送されているか、SCSI カードが検査するかどうかを決める ことができます。デフォルト設定は有効です。本カードに接続されている SCSI デバイス の中に SCSI パリティ機能をサポートしないものがある場合は、SCSI パリティチェック 機能は、無効にしてください。ほとんどの SCSI デバイスは SCSI パリティをサポートし ます。デバイスが SCSI パリティをサポートするかどうかわからない場合は、デバイスの 説明書を参照してください。
- ・Host Adapter SCSI Termination(ホストアダプタ SCSI ターミネーション)-このオプショ ンにより、SCSI カードで SCSI 終端を構成することができます。本カードのデフォルト 設定は自動です。本カードの設定は、デフォルトの自動のまま変えないでおくことをお 奬めします。終端の設定をマニュアル操作で行いたい場合は、「SCSI [ターミネータ」](#page-12-2)([→](#page-12-2) [P.13](#page-12-2))を参照してください。

#### SCSI 機器設定オプション

このオプションにより、SCSI バスにある各 SCSI デバイスに特定のパラメータを構成する ことができます。デバイスを構成するには、そのデバイスに割り当てられている SCSI ID <sup>を</sup> 知っていなければなりません。SCSI ID がわからない場合は、「SCSI ディスク[ユーティリ](#page-16-0) [ティの使用](#page-16-0)」(→ [P.17](#page-16-0))を参照してください。

- ・Sync Transfer Rate(最大同期転送速度)-このオプションを使用することで、SCSI カー ドがサポートする最高同期転送速度を設定することができます。デフォルト設定は 20.0 です。
- ・Enable Disconnection(ディスコネクトを有効にする)-このオプションにより、SCSI カー ドを使用することで、SCSI デバイスを SCSI バスからディスコネクトできるかどうかを指定 することができます(ディスコネクト / リコネクト(切断/再接続)と呼ぶこともあります)。 ディスコネクトが可能になっている場合、SCSI デバイスが一時的にディスコネクトされてい る間、SCSI カードは SCSI バスを使い他の操作を行うことができます。デフォルト設定は Yes です。

SCSI カードに複数の SCSI デバイスが接続されている場合は、ディスコネクトの有効を Yes のままにしておいてください。SCSI バスのパフォーマンスが最適化されます。SCSI カードに SCSI デバイスが <sup>1</sup> 台しか接続されていない場合は、ディスコネクトの有効を No に設定し、パフォーマンスが少しでも良くなるようにしておきます。

#### <span id="page-16-0"></span>□ SCSI ディスクユーティリティの使用

SCSI ディスクユーティリティを使用したい場合は、SCSISelect 開始後表示されるメニュー から SCSI ディスクユーティリティオプションを選択してください。一旦オプションが選択 されると、SCSISelect は直ちに SCSI バスをスキャンし、全ての SCSI ID <sup>と</sup> ID が割り当てら れたデバイスを並べたリストを表示します。

特定の ID とデバイスを選択すると、小さいメニューが表示され、Format Disk <sup>と</sup> Verify Disk Media のオプションが表示されます。

・Format Disk -このユーティリティを使用することで、ハードディスクドライブで低レベ ルフォーマットを行うことができます。ほとんどの SCSI ディスクデバイスは、工場で事 前にフォーマットされていますので、再度フォーマットする必要はありません。

## $\mathsf{P}$ POINT

- ▶低レベルフォーマットを行うとドライブのデータは全て破壊されます。この操作を行う前に データのバックアップを取っておいてください。 低レベルフォーマットは一旦開始してしまう と、途中で止めることはできません。
- ・Verify Disk Media -このユーティリティを使用することで、ハードディスクドライブに 欠陥がないかスキャンすることができます。このユーティリティがメディアに不良ブ ロックを発見すると、再度ブロックを割り当て直すようにプロンプトを出します。yes <sup>を</sup> 選択すると、これらのブロックはもはや使用することができなくなります。Esc キーを押 せば、いつでもこのユーティリティを破棄することができます。

## ■複数の SCSI カードの構成

パソコンに複数の本カードをインストールすることができます。ただし使用可能な PCI <sup>バ</sup> ススロットの数に制限があります(インストールとセットアップは本カードを <sup>1</sup> つ導入す る場合と同じです)。インストールする各 SCSI カードは、異なる SCSI デバイスで別の SCSI バスを作ります。

パソコンに複数の SCSI カードを使用する場合は、下記の点を配慮してください。

- ・・・・・。<br>- SCSISelect ユーティリティを実行している時には、ユーティリティが複数の本カードがパ<br>- ソコンに使用されていると判断した場合、各 SCSI カードの PCI バス番号と PCI デバイス ソコンに使用されていると判断した場合、各 SCSI カードの PCI バス番号と PCI デバイス 番号を表示します。

設定を変更したい SCSI カードのPCI バス番号とデバイス番号を↑と↓の矢印キーで選択 <sup>し</sup> Enter を押します。

## FMV シリーズ SCSI カード 取扱説明書

B6FH-2271-01 Z2-00 発

# 36FH-2271-01 Z2-00<br> 発 行 日 2004 年 5 月

#### 発行責任 富士通株式会社

●このマニュアルの内容は、改善のため事前連絡なしに変更することがありまこのマニュアルの内容は、改善のため事前連絡なしに发更することがあり、  $\mathfrak{F}_\circ$ 

このマニュアルに記載されたテータの使用に起因する第二者の特許確お。 ひその他の権利の侵害については、当社はその貢を負いません。

●無断転載を禁じます。